# **LTSPICE**

**1) Kurulum:** Aşağıdaki bağlantıdan işletim sisteminize uygun kurulum dosyasını indirin ve çalıştırın.

<https://www.analog.com/en/design-center/design-tools-and-calculators/ltspice-simulator.html>

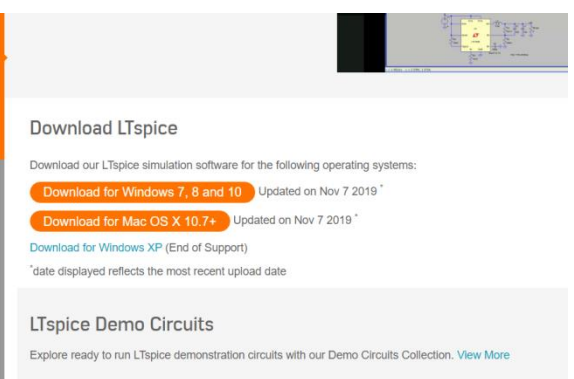

Kuruluma başlayabilmek için öncelikle "Software License Agreement" bölümünü kabul etmeniz gerekmektedir (Accept). Ardından "Install Now" seçeneği açılacaktır. Öncesinde "Executable version" bölümünden sisteminize uygun olan çalıştırılma modunu seçin ve programı kurmak istediğiniz yolu belirtin. Sisteminizin kaç bit olduğunu öğrenmek için şu bağlantıdan yararlanabilirsiniz: <https://www.wikihow.com/Check-if-Your-Computer-Is-64-Bit>

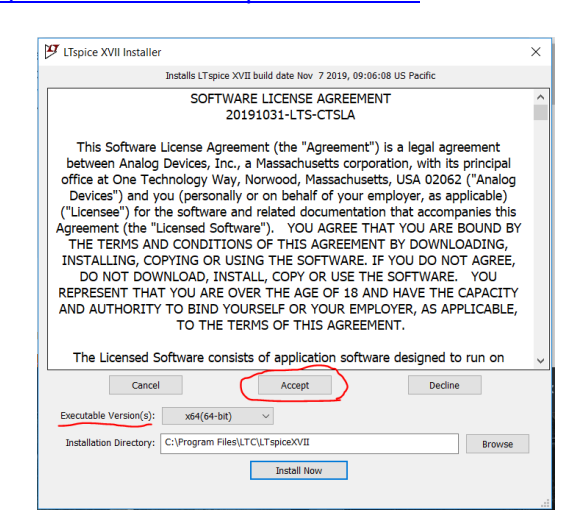

Kurulum tamamlandığında program kendiliğinden açılacaktır. Aşağıda görülen giriş ekranında işaretlenmiş simgeye tıklayarak boş bir şematik açıp devre çizimine başlayabilirsiniz.

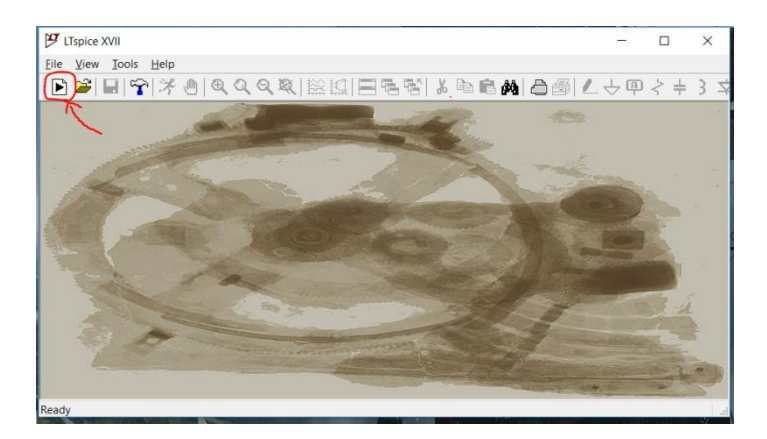

### **2) Örnek Benzetim 1: Bağımsız kaynaklar ile sürülen direnç devresi**

Bu örnekte üç direnç, bir bağımsız gerilim kaynağı ve bir bağımsız akım kaynağı içeren bir devrenin oluşturulması ve benzetimi anlatılacaktır.

LTSpice arayüzünde direnç, kapasitör gibi sık kullanılan temel elektronik elemanlara "Edit" sekmesinden veya araç çubuğundan erişilebilmektedir. "Component" sekmesi ise programda mevcut olan tüm elemanlara ait bir seçenek listesi açmaktadır. Aşağıda sık kullanılacak bazı arayüz bölümleri gösterilmiştir.

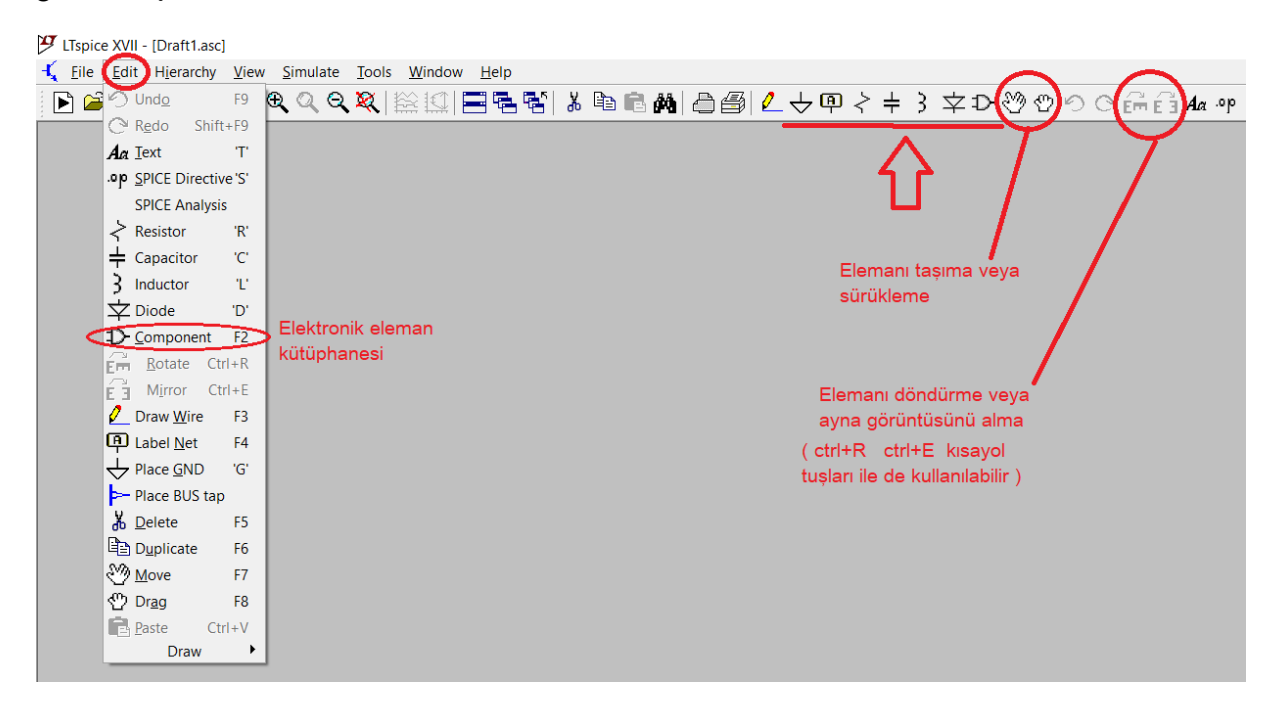

F2 tuşu ile veya araç çubuğundaki "component" sekmesini seçerek LTSpice kütüphanesinde mevcut olan tüm elemanların listesine ulaşılabilir. Bağımsız akım ve gerilim kaynaklarına ait modeller burada bulunmaktadır. Component penceresi açıldıktan sonra aşağıdaki resimde kırmızı ile gösterilen arama bölüme "voltage" yazarak gerilim, "current" yazarak akım kaynağı elemanı bulunabilir.

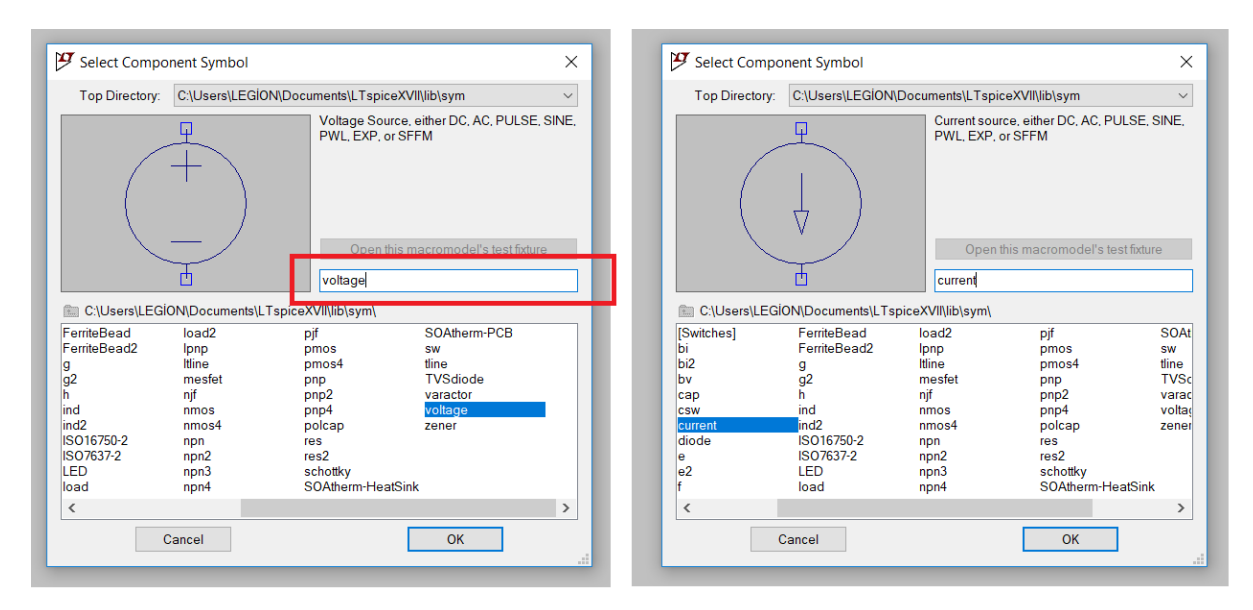

Bu bilgilerden yararlanarak kullanılacak elemanlar şematik üzerine yerleştirilir. Tüm devrelerde referans (GND) ucunun belirtilmesi gerektiği de unutulmamalıdır. Elemanlar yerleştirildikten sonra F3 tuşu ile veya araç çubuğundaki kalem sembolü ile bağlantı moduna geçilerek elemanlar arasındaki bağlantılar yapılabilir. Bağlantılar yapılırken elemanlara ait uç noktaların üzerine tıklanıldığına emin olunmalıdır. Kesişen hatlarda kalın nokta görülüyorsa, kesişen hatların birbirine bağlı olduğu anlaşılmaktadır. Bağlantı olmaması durumunda bu nokta görülmeyecektir. Aşağıda devreye ait çizim aşamaları görülmektedir.

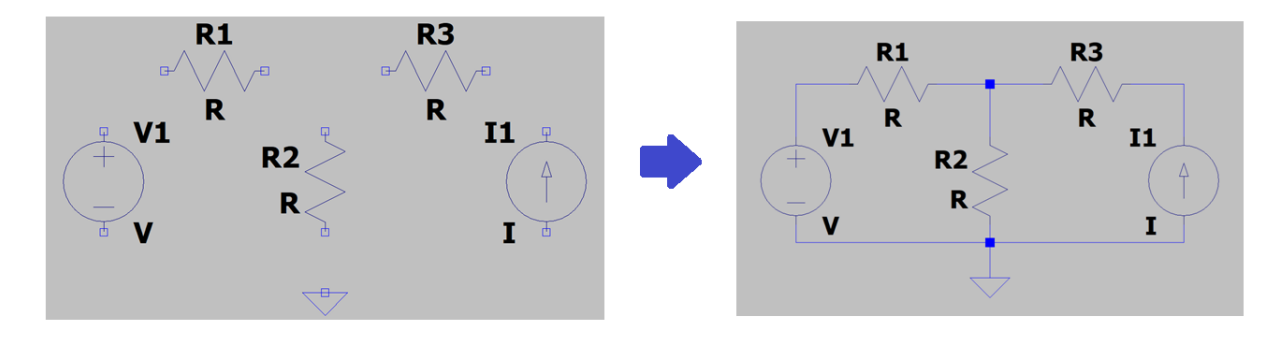

Elemanlara ait değerlerin değiştirilmesi için değerin üzerine veya eleman sembolünün üzerine gelinerek sağ tıklanmalıdır. Elemanın ismini değiştirmek için benzer şekilde isim etiketi üzerine sağ tıklanabilir. LTSpice'da her elemanın farklı bir ismi olması gerektiğine dikkat edilmelidir. Aşağıda bu devre için kullanılan elemanlara ait isim ve değer değiştirme pencereleri görülmektedir.

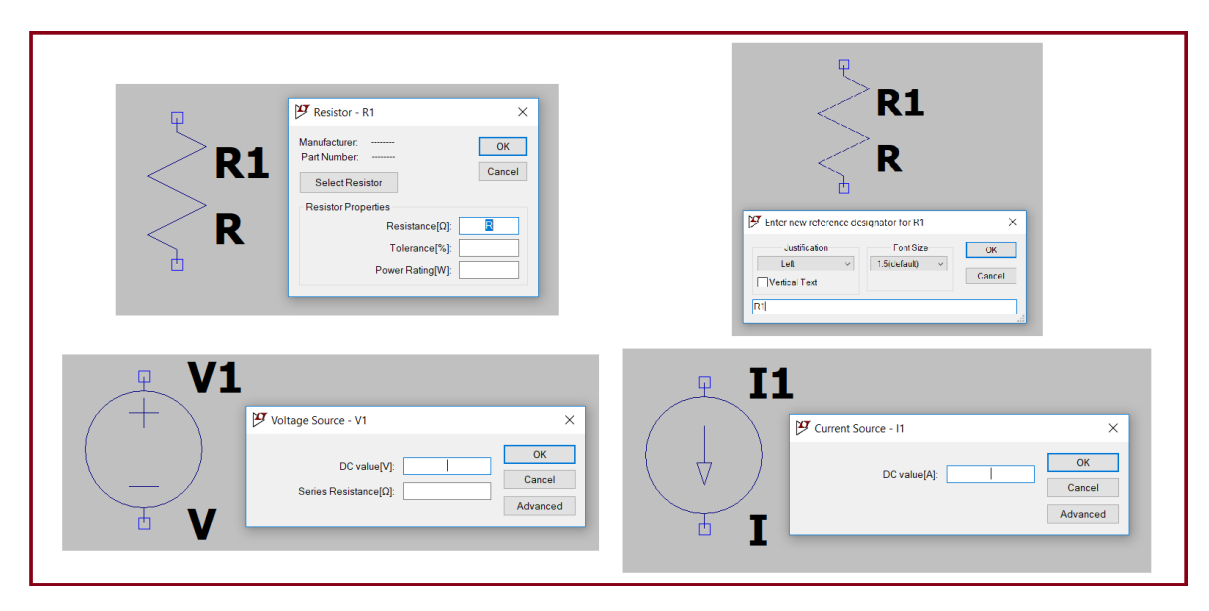

Eleman değerleri yazılırken mili, kilo, mikro vb. kısaltmalar da kullanılabilmektedir. Örneğin 1000 ohm değerinde bir direnç için değer bölümüne 1k yazılabilir. Aşağıda bazı sık kullanılan kısaltmalar verilmiştir.

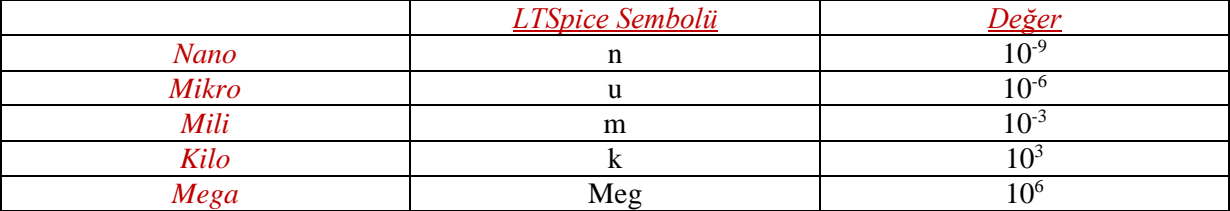

Devreye ait bağlantılar tamamlandıktan sonra benzetim bölümüne geçmek için araç çubuğunda aşağıdaki resimde işaretlenmiş sembol seçilmelidir. Buradan açılacak pencerede çeşitli benzetim türlerine ait sekmeler görülecektir. Ders kapsamında "Transient" (geçici analiz) ve "DC op pnt" (DC çalışma noktaları analizi) benzetimleri kullanılacaktır. Geçici analizde devrenin davranışı belirtilen süre boyunca hesaplanır. Bu örnekte kurulmuş olan devre gibi, zamanla değişmeyen kaynaklar ve elemanlar kullandığımız durumlarda devredeki değerler sabit kalacağından benzetim süresinin devre davranışı açısından önemi olmayacaktır.

İstenilen benzetim türü seçildikten sonra programın oluşturacağı komut yazısı şematik üzerine yerleştirilmelidir (yeri önemli değildir). Aşağıdaki örnekte benzetim süresi 1 saniye olarak alınmıştır. LTSpice'ın bunun için ürettiği komutun ".tran 1" olduğu görülmektedir (1 saniyelik geçici analiz).

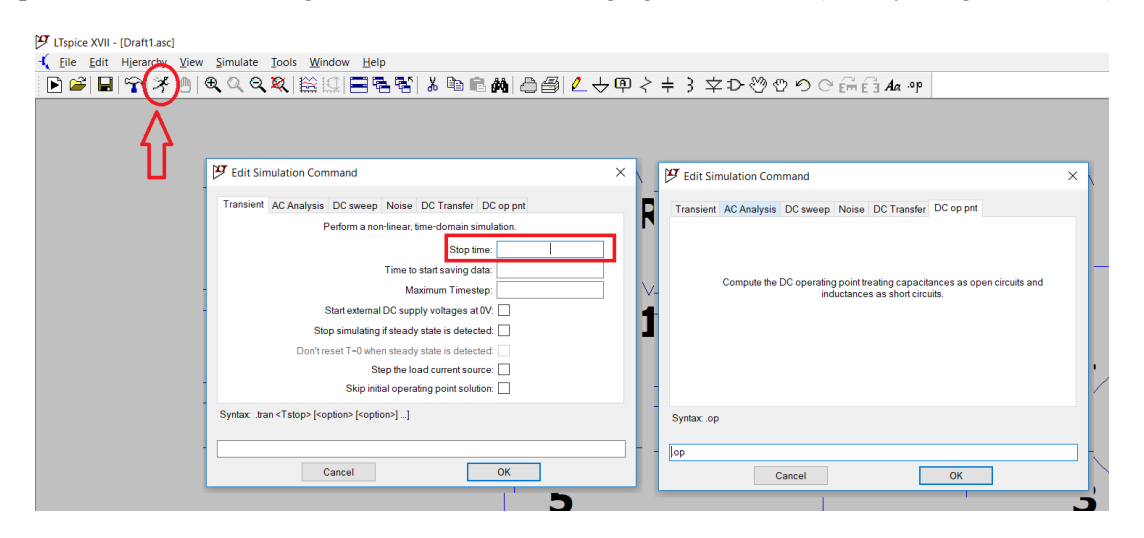

Grafikte değerleri görülen V() değerlerinde "n" ile belirtilen bölüm, devredeki düğümlere karşılık gelmektedir. Bu gerilim değerleri devrede ölçülmek istenen yere tıklanarak grafiğe aktarılabilir. Araç çubuğunda "Label" sembolünü kullanarak devre üzerindeki noktalar isimlendirilebilmektedir. Okuma kolaylığı için devredeki tüm düğümlere isim verilmesi tavsiye edilir.

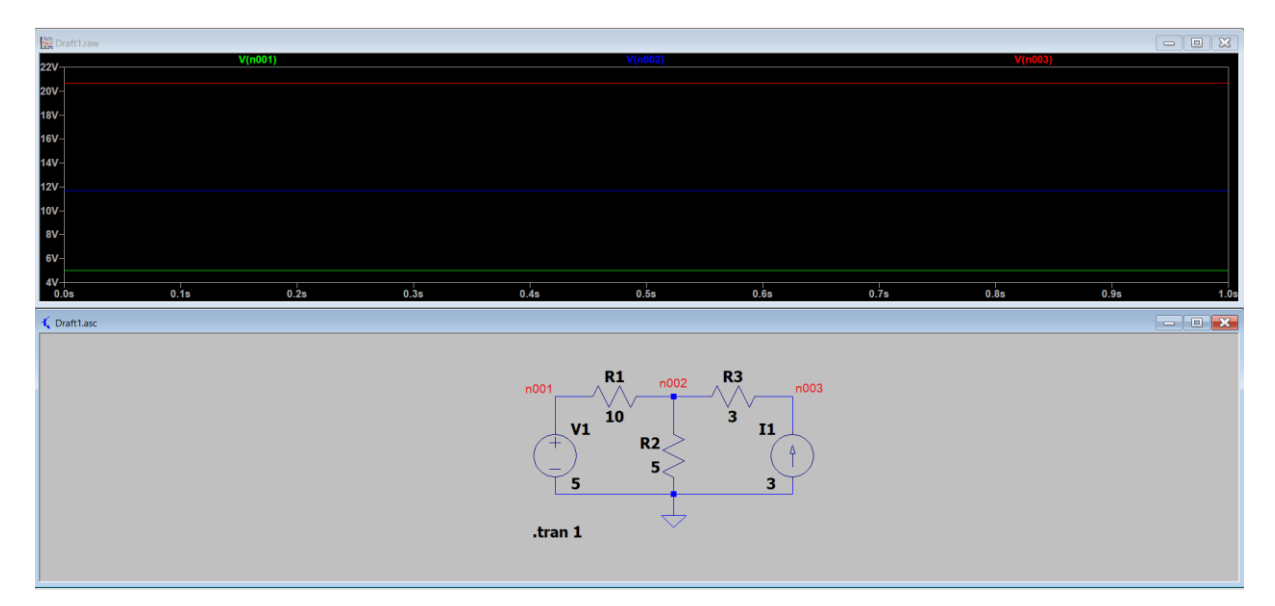

Akım değerlerini görebilmek için "alt" tuşu basılı tutularak akımı ölçülmek istenen yere devre şeması üzerinde tıklanmalıdır. Bu durumda akımın yönü de şematik üzerinde bir ok ile gösterilecektir.

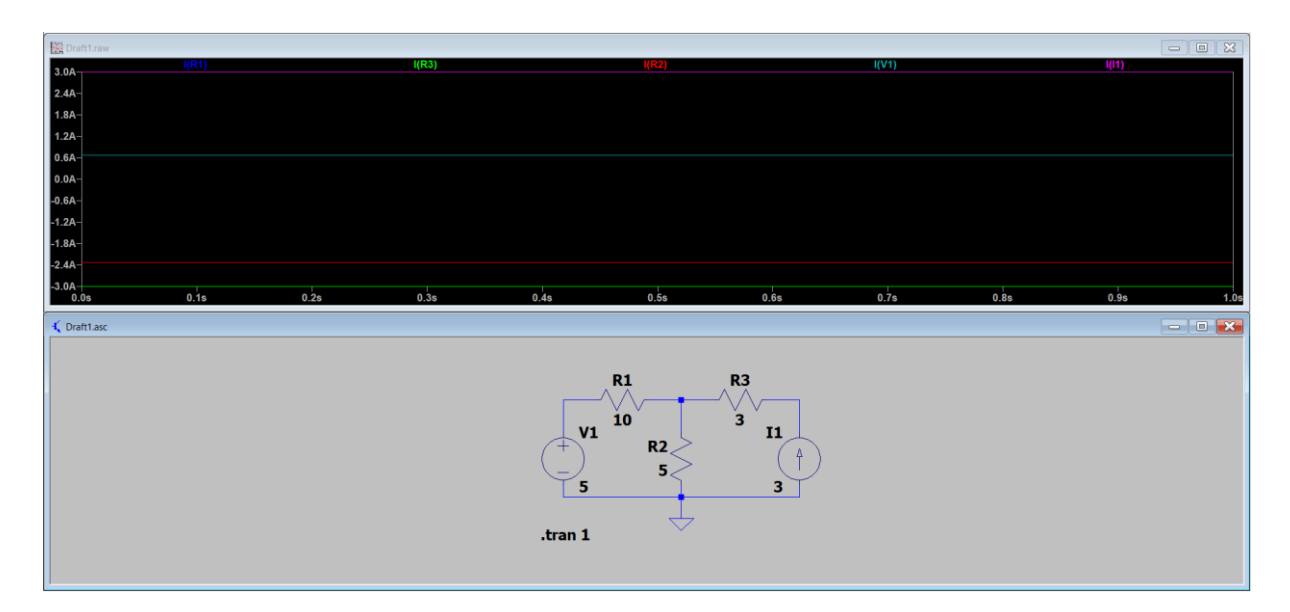

Bu tip DC devrelerde DC çalışma noktası analizi yapılarak tüm akım ve gerilim değerlerinin liste halinde elde edilmesi de mümkündür. Bunun için devre şeması üzerindeki komut satırına sağ tıklanarak benzetim ekranı tekrar açılmalı ve "DC op pnt" sekmesi seçilmeli ve tekrardan araç çubuğundaki benzetimi çalıştırma butonuna basılmalıdır.

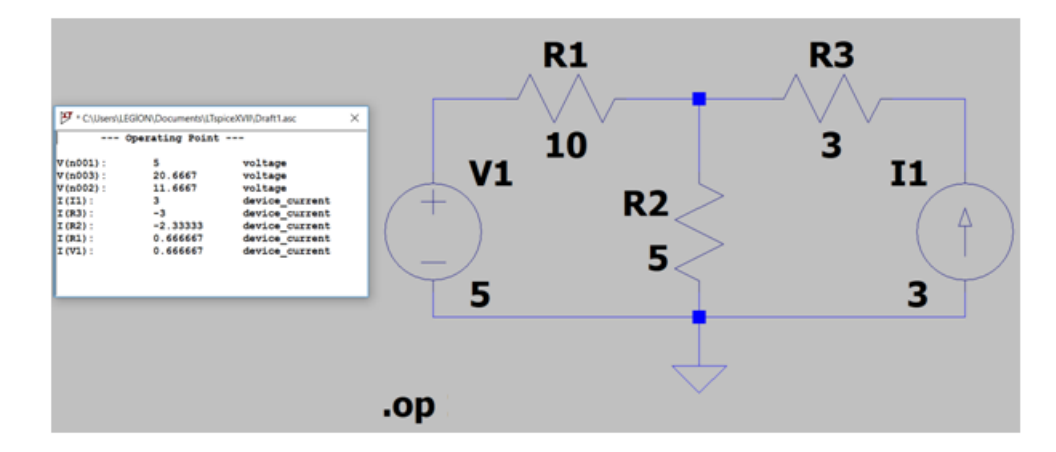

#### **3) Örnek Benzetim 2: Bağımlı kaynak içeren direnç devresi**

LTSpice kütüphanesinde hazır olarak dört çeşit bağımlı kaynak modeli bulunmaktadır: Gerilim kontrollü gerilim, gerilim kontrollü akım, akım kontrollü gerilim ve akım kontrollü akım kaynakları. Bu kaynakların her birine ait elemanlar özel harf sembolleri ile isimlendirilmiş olup, kütüphanede bu sembollerle aranmaları gereklidir. Aşağıdaki tabloda bu tür kaynaklara ait model isimleri verilmiştir. Örneğin, akım kontrollü gerilim kaynağı kullanılmak istendiğinde kütüphanede bu kaynağın ismi olan "h" isimli eleman aranmalıdır.

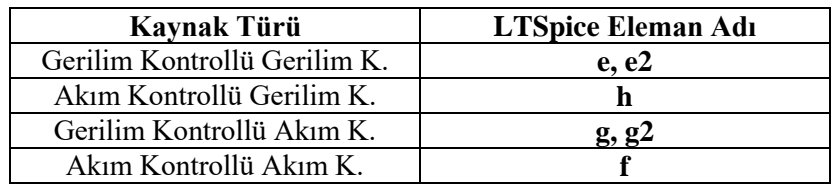

Aşağıda akım kontrollü akım kaynağı olan F1 elemanını içeren bir örnek devre görülmektedir. Bu elemana ait değer değiştirilirken ilgili satıra öncelikle bir kaynak ismi yazılması gereklidir (doğrudan bağlı olduğu direncin adı yazılamamaktadır.). Bu nedenle eğer bir direnç akımı tarafından akım kontrolü sağlanacak ise dirence seri bağlanan bir 0V değerinde gerilim kaynağı kullanılarak bu kısıtlama çözülebilir (ilgili direnç ve bu kaynağın üzerinden akan akım aynı olacağı için.). Gerilim kaynağının değerinin 0V olması nedeniyle bu elemanın devrede bir işlevi olmayacaktır (boş bir tel gibi düşünülebilir). Gerilim kaynağının yönü de direnç üzerinden geçecek akımın varsayılan yönünü belirtecek şekilde yerleştirilmelidir. Sonuç olarak, aşağıdaki resimde işaretlenmiş olan F1 elemanına ait değer bölümünde görülen V2, akım kontrolü sağlayan kaynağı, 2 değeri ise kontrol katsayısını belirtmektedir. Akım kontrollü kaynaklara ilişkin değerler bu şekilde arada bir boşluk bırakılarak yazılmalıdır.

Devrenin akım ve gerilim değerleri incelendiğinde beklendiği gibi F1 kaynağından R1 direncinin akımının 2 katı değerinde akım geçtiği görülebilir.

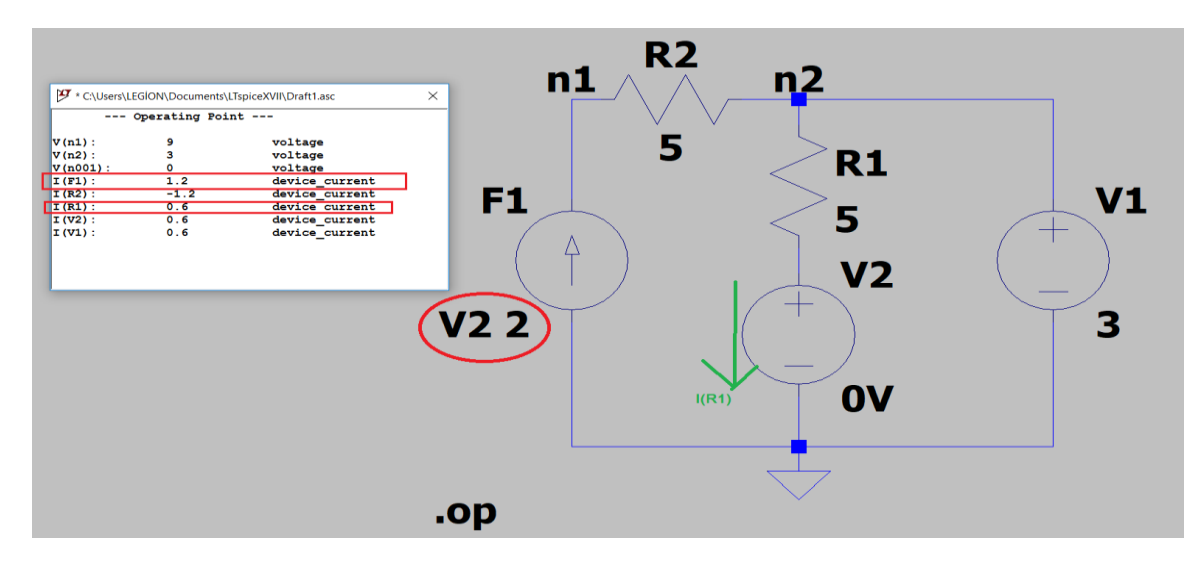

Gerilim kontrollü elemanlar için ise elemana ait sembol üzerindeki (+,-) uçlarına kontrol gerilimini bağlamanız gerekmektedir. Örneğin, kaynak bir R1 direncinin üzerindeki gerilim tarafından kontrol edilecekse bu kontrol uçlarına direncin uçları bağlanmalıdır.

## **4) Örnek Benzetim 3: İşlemsel kuvvetlendiricili devre**

LTSpice standart kütüphanesinde çeşitli işlemsel kuvvetlendirici modelleri hazır olarak sunulmaktadır. Ders kapsamında "opamp" isimli işlemsel kuvvetlendirici modeli kullanılacaktır. Basitlik açısından bu elemanın üç uçlu olarak gösterildiği, besleme uçlarının gösterilmediğine dikkat ediniz.

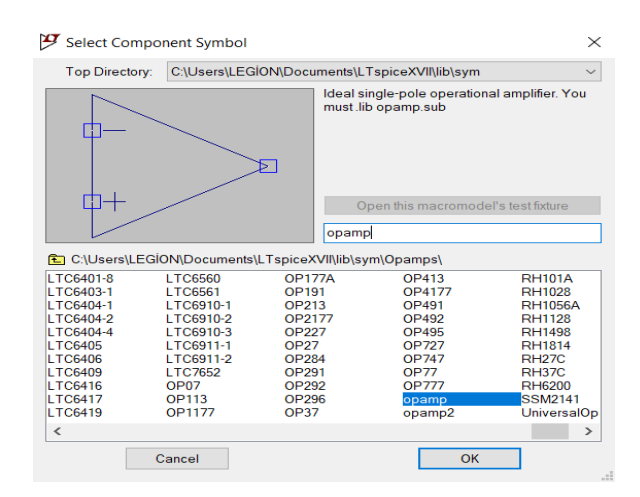

Şekilde gösterilen işlemsel kuvvetlendirici elemanını ile benzetim yapabilmek için ".lib opamp.sub" komutu (LTSpice direktifi) devre şemasında herhangi bir yere eklenmelidir. Bu komut, "opamp" isimli eleman için ideal işlemsel kuvvetlendirici alt devresini tasarıma çağıracaktır. Bunun için öncelikle aşağıdaki resimde araç çubuğunda işaretlenmiş olan simgeden SPICE komutu ekleme penceresi açılmalıdır.

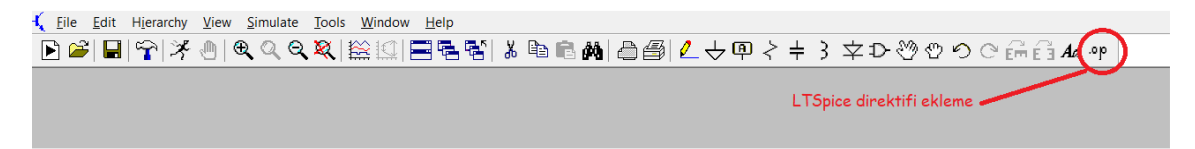

Açılan ekranda "SPICE directive" seçeneği işaretlenerek aşağıdaki kutucuğa ".lib opamp.sub" yazılıp "OK" seçeneği seçilir. Üretilen komut devre şematiği üzerinde herhangi bir yere yerleştirilebilir. Bu işlemin ardından ideal davranışlı işlemsel kuvvetlendirici elemanı benzetimde kullanılmaya hazır olacaktır.

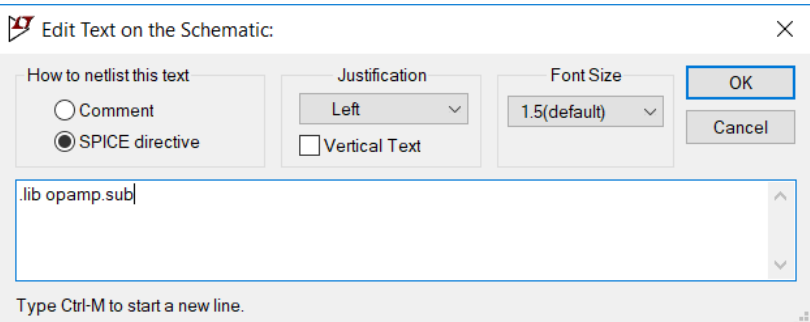

Aşağıda işlemsel kuvvetlendirici kullanan, akım ve gerilim değerleri gösterilmiş bir örnek devre verilmiştir.

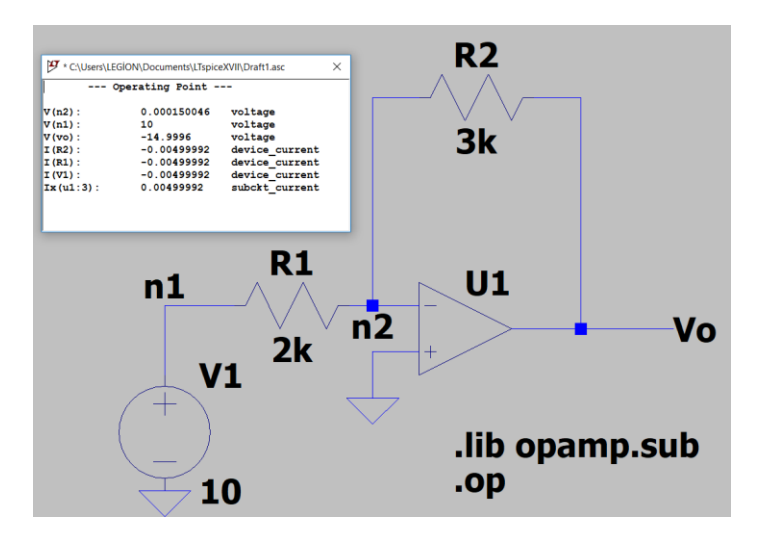

#### **4) Tasarım Kütüphanesine Eleman Eklenmesi:**

LTSpice programına dış kaynaklardan eleman modeli eklenmesi veya kullanıcının kendi eleman modellerini ve sembollerini oluşturması mümkündür. Ödev için kullanılacak olan jiratör elemanı standart kütüphanede bulunmadığı için ödev dosyaları içinde verilmiş olan "gyra" isimli eleman LTSpice kütüphanesine eklenecektir. Bu model içinde, kazanç değeri G=2 olan, ödev Şekil-1b'de

verilen tanım bağıntısına sahip bir jiratör elemanı bulunmaktadır. Elemana ait dosyalar aşağıdaki gibidir:

- gyra.asc: Elemana ait devre şeması
- gyra.asy: Elemana ait sembol

Bu dosyalar LTSpice programı ile açılıp incelenebilir ve değiştirilebilir.

Ödev dosyasında verilen "gyra.asc" ve "gyra.asy" dosyaları LTSpice çalışma ortamı klasöründe bulunan kütüphane dosyalarının içine atılmalıdır. Bu çalışma ortamı klasörü, standart olarak sistemin "Belgeler" klasörü altında "LTspiceXVII" isimli dosyada bulunur. Bu "LTspiceXVII" klasörüne erişildikten sonra "lib" klasörü ve bu klasör içindeki "sym" klasörüne bu iki dosya kopyalanmalıdır (\lib\sym). Bu işlemin ardından eleman, "gyra2" ismiyle eleman kütüphanesi elemanları içinde görülebilecek ve devre şemalarında kullanılabilecektir. (Örnek yol: C:\Users\<kullanıcıadı>\Documents\LTspiceXVII\lib\sym)

Ekleme işleminin doğru yapılması halinde eleman modeli aşağıda görüldüğü gibi listelenen elemanlar içinde bulunacaktır.

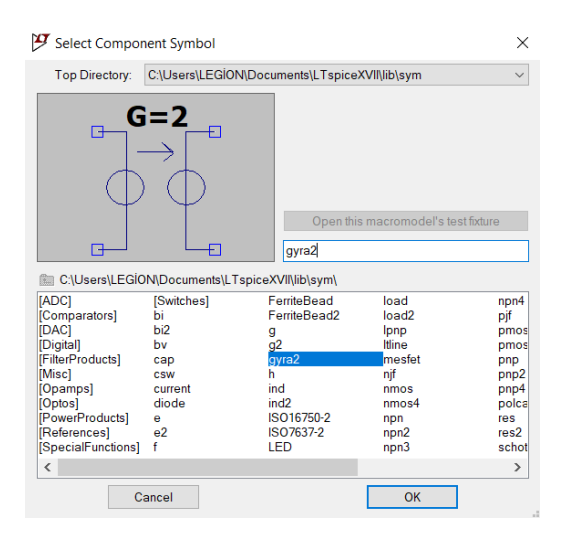

Aşağıda bu eleman ile kurulmuş bir devre ve bu devreye ait akım-gerilim değerleri görülmektedir. Değerler incelendiğinde elemanın beklendiği şekilde çalıştığı görülecektir.

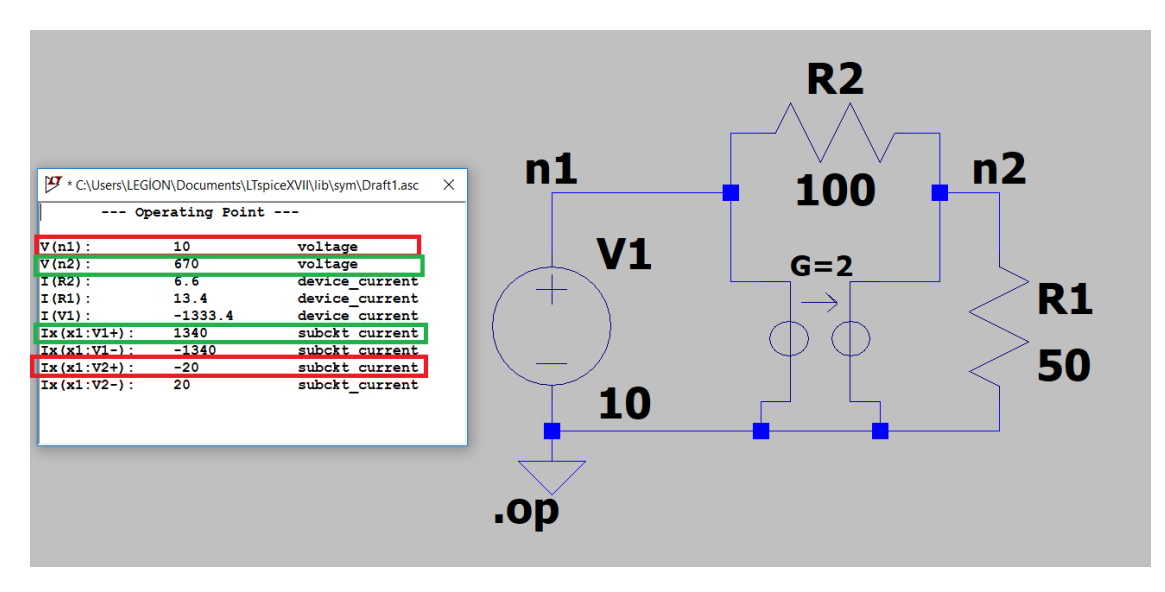

## **5) Dörtgen, Üçgen ve Sinüsoidal İşaret Üretimi:**

LTSpice programı ile farklı türlerde, zamanla değişen kaynak işaretleri üretmek de mümkündür. Bu işaretler yine standart "voltage" ve "current" kütüphane elemanları üzerinden üretilir.

Öncelikle ilgili bağımsız kaynağa ait değer penceresi elemanın şematik üzerindeki sembolü üzerine sağ tıklanarak açılmalıdır. Bu pencerede "Advanced" seçeneğine gelinmelidir.

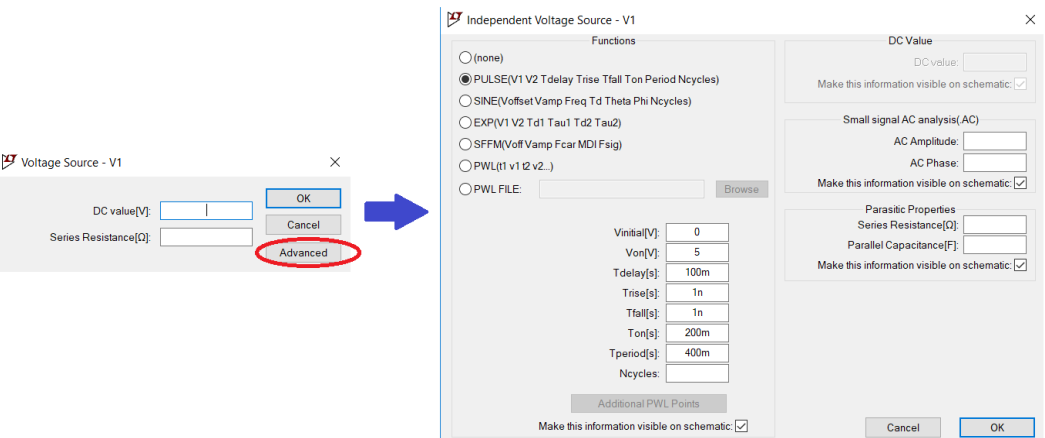

Açılan ileri ayarlar penceresinde sol tarafta bulunan işaret fonksiyonları kullanılarak istenilen biçimde işaret üretilir. Ders kapsamında atım biçimli "PULSE" ve sinüsoidal biçimli "SINE" işaretler kullanılacaktır.

- Kare dalga üretmek için PULSE fonksiyonu temel alınır. Vinitial sinyalin benzetimin başlama anında hangi değerde olacağını belirtir ve atım biçimindeki sinyalin alçak değerini gösterir. Von, sinyalin yüksek değerini gösterir. Tdelay, sinyalin periyodik davranışına benzetimin başlamasından ne kadar süre sonra geçeceğini gösterir. Trise ve Tfall, işaretin yüksek değer ve alçak değer arasında geçişlerinde harcadığı süredir. İdeal kare dalga davranışı için bu sürelerin işaretin periyoduna kıyasla çok küçük ayarlanması gerekir. Ton, işaretin bir periyod içinde yüksek değerde kalma süresidir. Tperiod ise işaretin periyodunu belirtir.
- Sinüsoidal dalga üretimi için SINE fonksiyonu kullanılır. DC offset, sinüsün hangi gerilim değeri üzerinde salınacağını gösterir, Amplitude, işaretin genliği (Volt), Frequency ise işaretin frekansıdır (Hz).
- Üçgen dalga üretmek için kare dalgada olduğu gibi PULSE fonksiyonu temel alınır. Burada kare dalgadan farklı olarak Trise ve Tfall süreleri Trise + Tfall = Tperiod olacak şekilde seçilir. Eğer simetrik üçgen dalga oluşturulacaksa ayrıca Trise = Tfall alınmalıdır. Ton süresi ise, sinyalin maksimum değerinde anlık olarak bulunmasını istediğimiz için sıfır seçilir (üçgenin tepe noktası olarak düşünülebilir.).

Aşağıdaki resimde, anlatılan üç tip işaret için örnekler görülebilir. A'da 100ms periyotlu 0V/5V kare dalga, B'de 1V genlikli 1kHz frekanslı sinüs, C'de 20ms periyotlu 0V-2V üçgen dalga üretilmiştir.

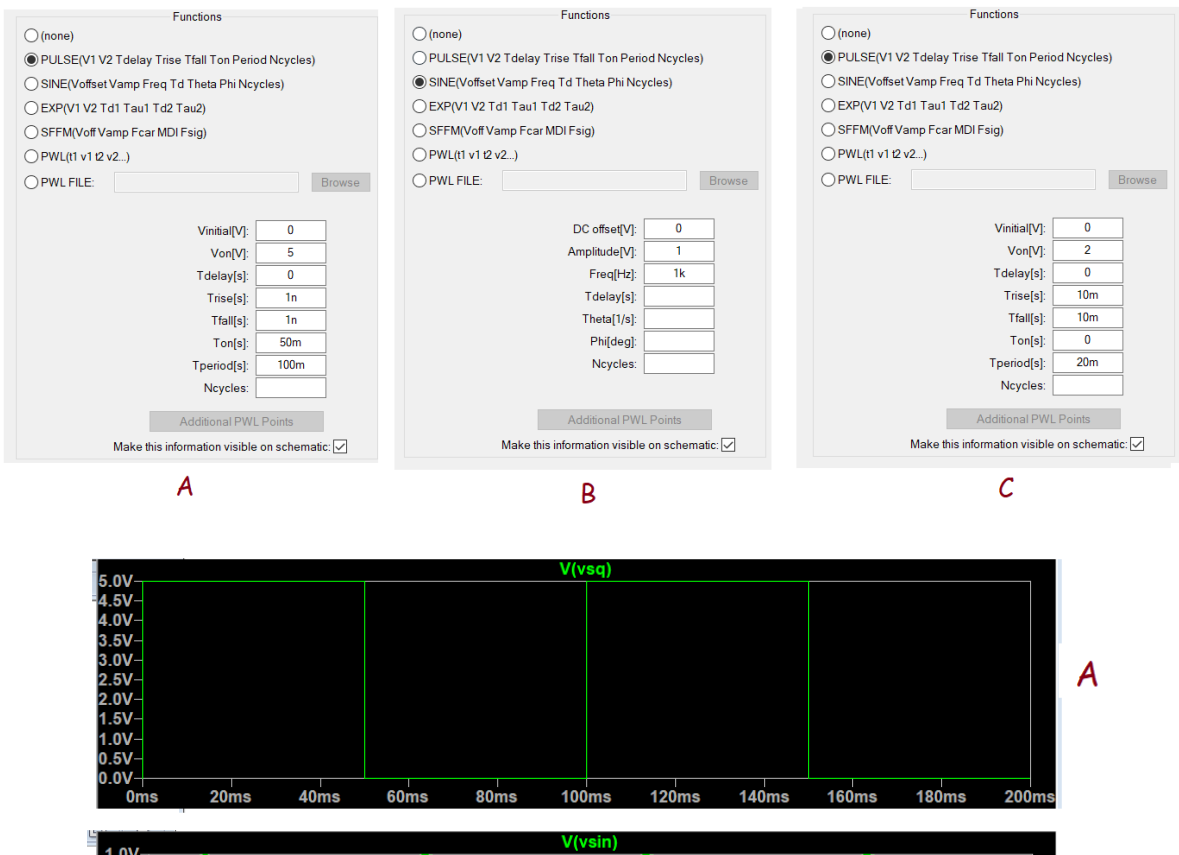

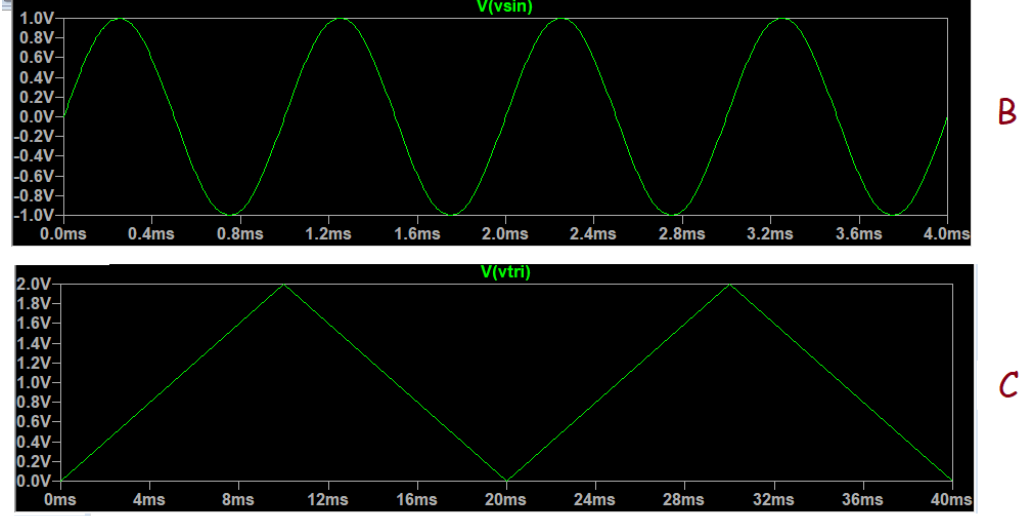